## Creating A KMZ WITH GOOGLE EARTH PRO

1. Download Google Earth Pro from the following link or searching via google.

<https://www.google.com/earth/download/gep/agree.html?hl=en-GB>

- 2. Open the program and find the location of the property/site you wish to create a GIS polygon for.
- 3. Select the "Add Polygon" tool from the banner above the display window to open the dialogue box.

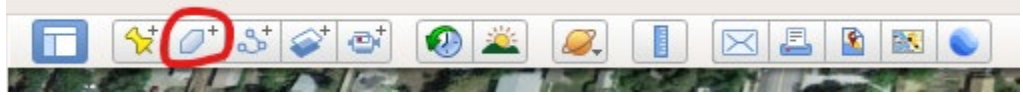

4. A cursor will appear on the screen which will allow you to draw a polygon. You can also name the polygon in the pop-up box that appears when you select the tool. It is recommended that you name the created polygon in a way that you can tie it to its related site form or Historic Property Record form.

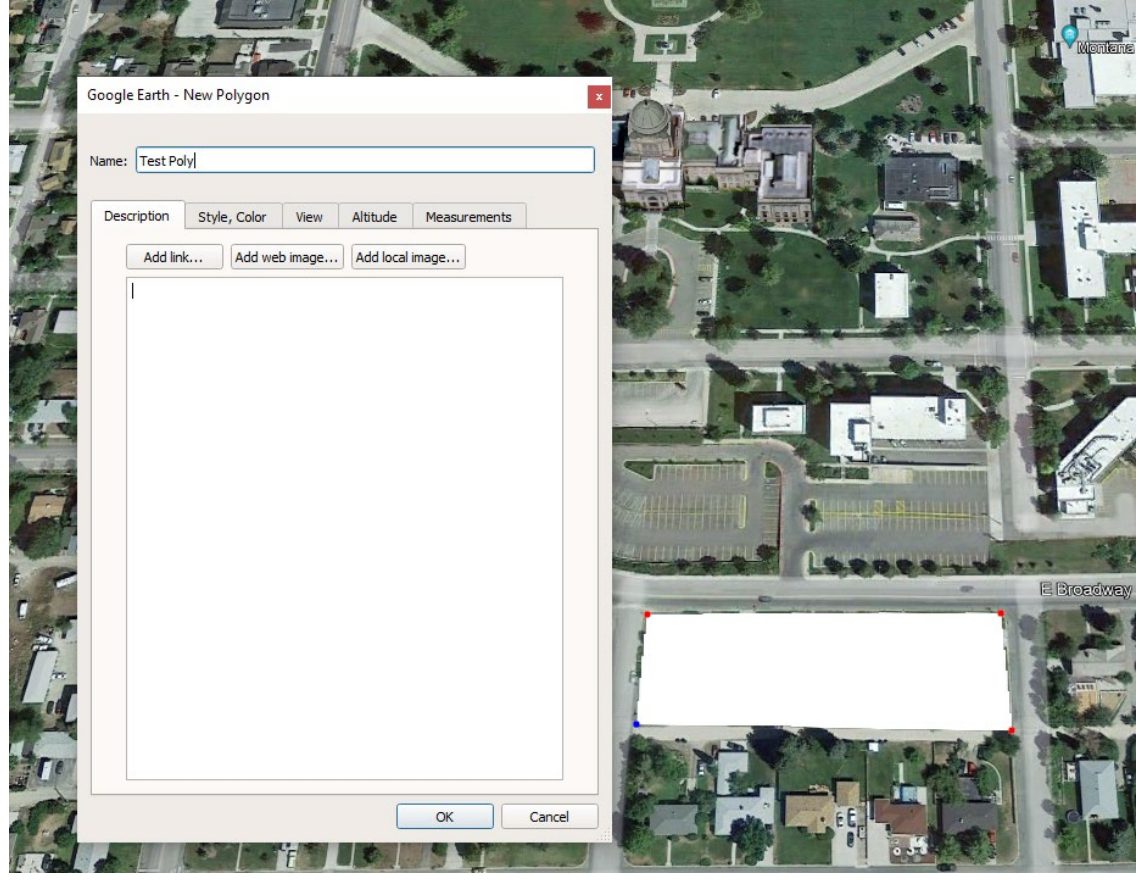

5. This process can be repeated to create multiple polygons.

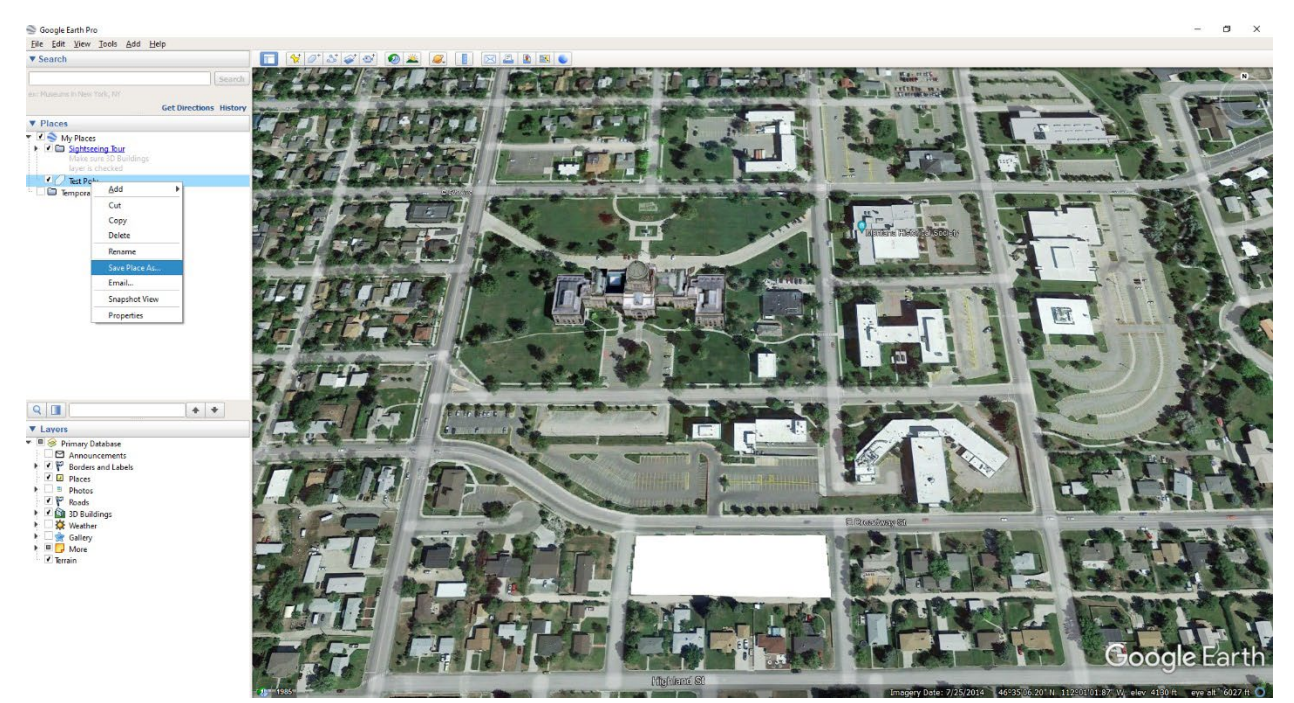

7. Lastly save the file in the desired location.